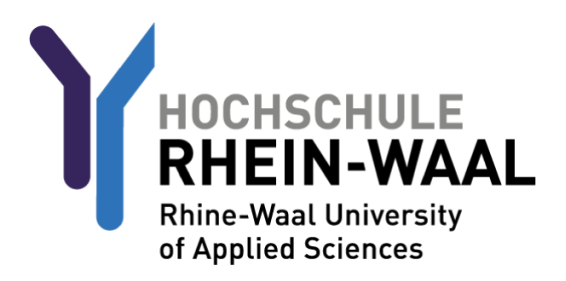

Aus Sicherheitsgründen müssen Sie, bevor Sie Ihr Konto und Ihre Emailadresse nutzen können, sich einmalig anmelden, um Ihr Passwort zu ändern. Ihr Benutzername und Ihr Passwort wurden Ihnen an Ihre Emailadresse gesendet.

## SCHRITT 1: Erstmaliger Passwortwechsel

Melden Sie sich am Webmailer der Hochschule an. Diesen finden Sie hier: [mail-kle.hsrw.org](https://mail-kle.hsrw.org/my.policy) (Kleve) oder [mail-kam.hsrw.org](https://mail-kam.hsrw.org/my.policy) (Kamp-Lintfort)

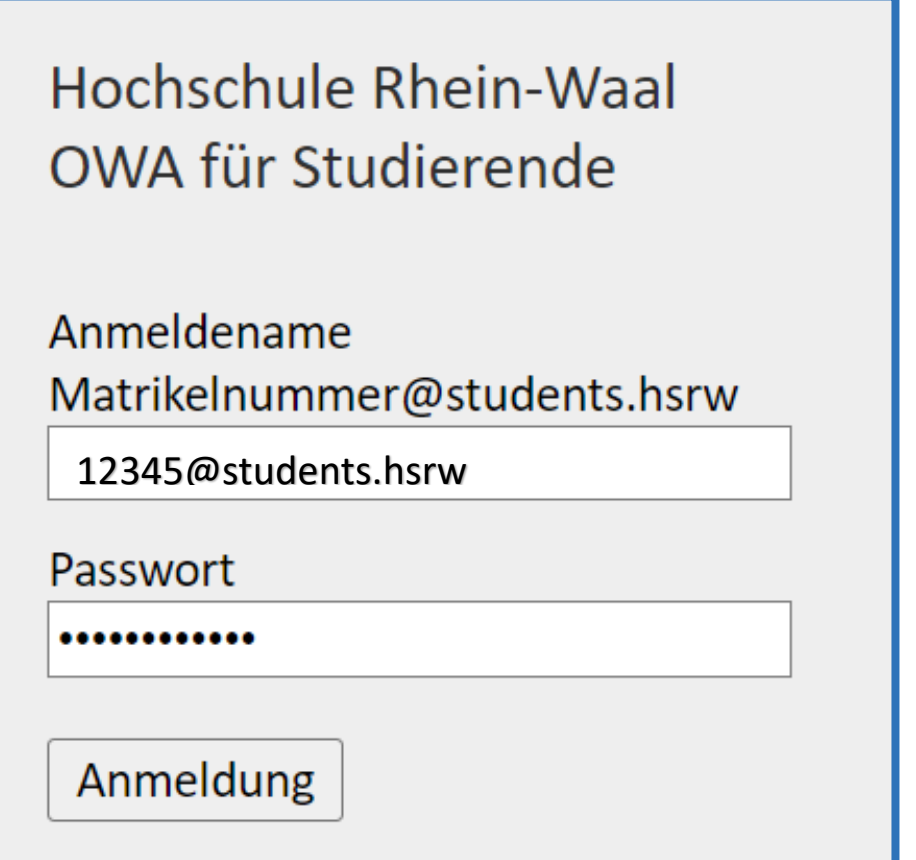

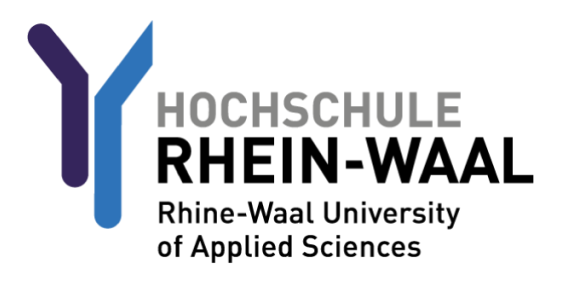

Der Webmailer fordert Sie auf, Ihr Passwort zu ändern.

Tragen Sie Ihr neues Passwort ein und bestätigen dies über eine zweite Eingabe des Passworts.

Die Kriterien, die ein Passwort beinhalten muss, sind:

**Mind. 8 Zeichen, 1 Zahl, 1 Kleinbuchstabe(n), 1 Großbuchstabe(n), mind. 1 Sonderzeichen. Außerdem darf der Nutzername keinen Teil Ihres Namens beinhalten.**

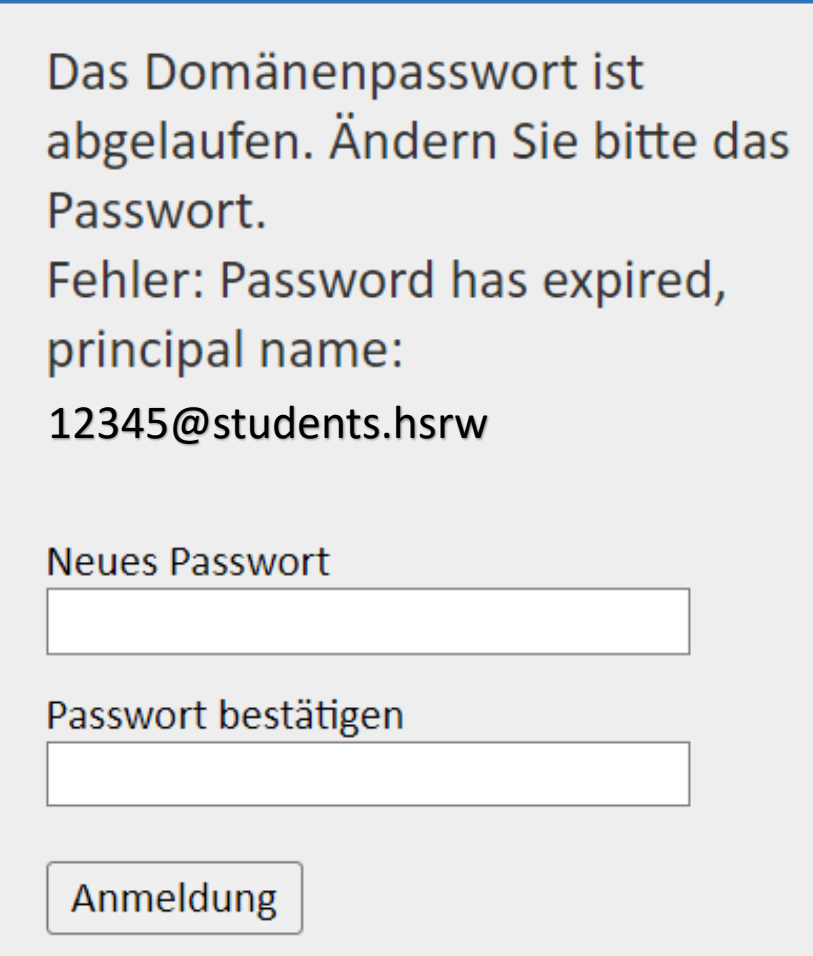

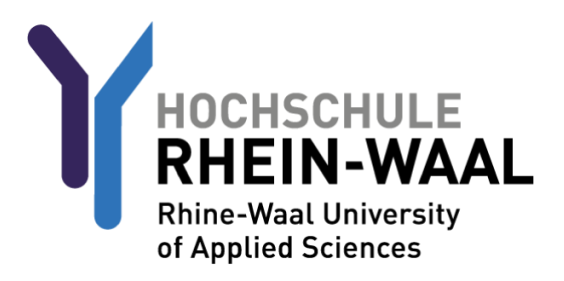

# Schritt 2 (optional): Eduroam WLAN einrichten

Rufen Sie zunächs[t https://cat.eduroam.org/?idp=5192&profile=5203](https://cat.eduroam.org/?idp=5192&profile=5203) auf. Hier finden Sie das Eduroam Profil, welches für die Nutzung dessen notwendig ist.

Wählen sie die Benutzergruppe "eduroam students" Drücken Sie auf den Download-Button. Die Webseite wählt automatisch das Profil aus, welches für Ihr Gerät benötigt wird.

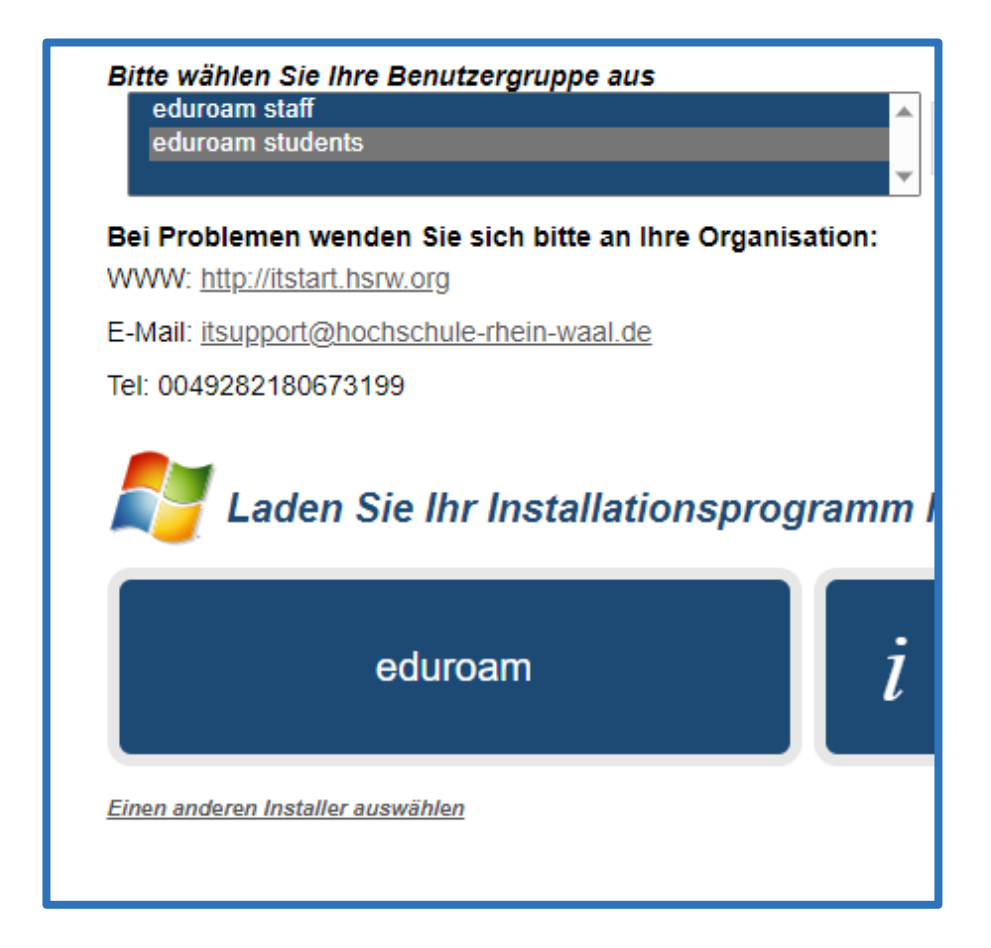

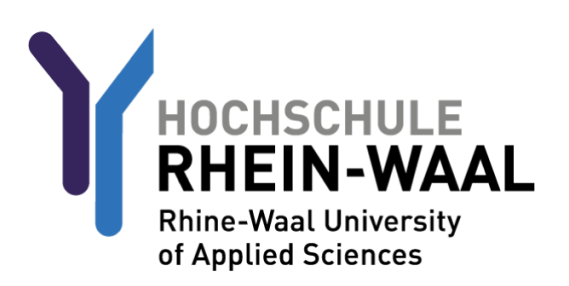

Nun, da Sie das Profil heruntergeladen haben, befolgen Sie eine der folgenden Anleitungen, die für Ihr Gerät verfasst wurde:

#### EDUROAM FÜR ANDROID-GERÄTE:

Laden Sie die App "Geteduroam" des Herstellers "SURF B.V." aus dem Google Playstore herunter.

Öffnen Sie die App.

Suchen Sie dann nach der Institution "Rhine-Waall University of Applied Sciences" und wählen diese aus.

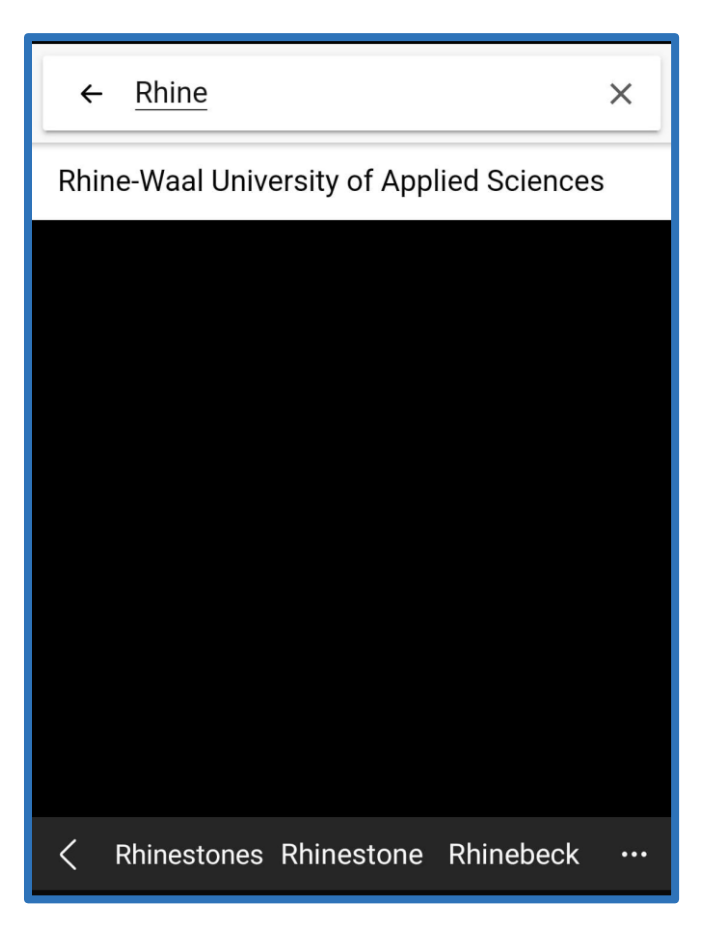

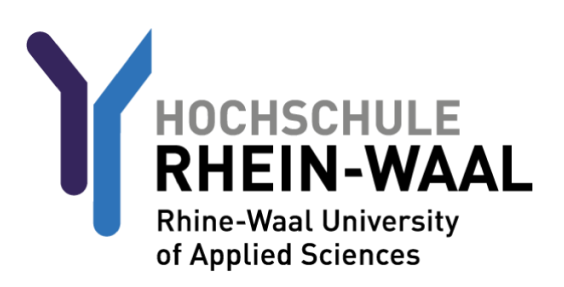

#### EDUROAM FÜR ANDROID-GERÄTE:

Wählen Sie als nächstes das Profil "eduroam students" aus.

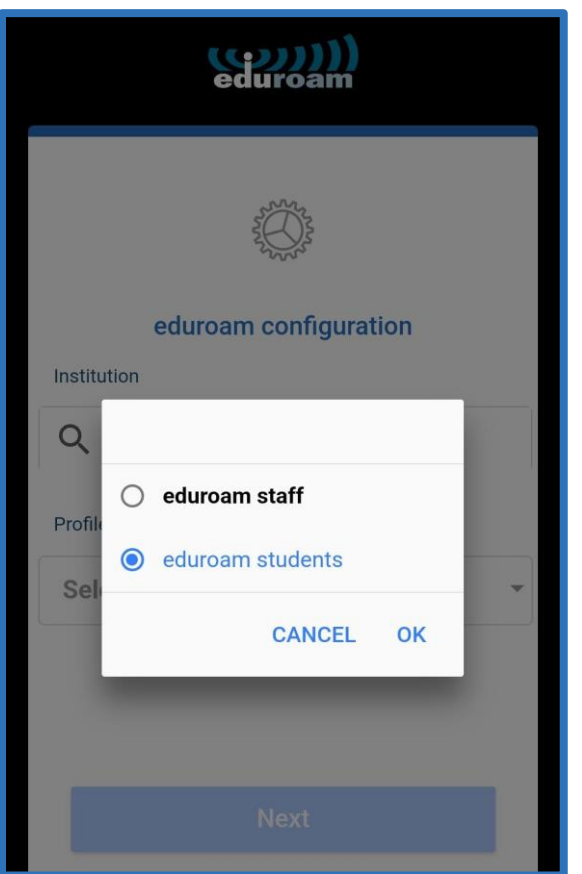

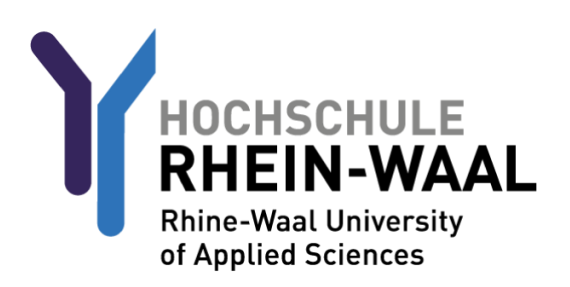

#### EDUROAM FÜR ANDROID-GERÄTE:

Ihr Nutzername setzt sich aus ihrer Matrikelnummer und @students.hochschule-rheinwaal.de zusammen, beispielsweise also 12345@students.hochschule-rhein-waal.de

Das Passwort ist Ihr Hochschulpasswort, welches auch für Outlook und Moodle verwendet wird.

Verbinden Sie sich nun mit dem Netzwerk.

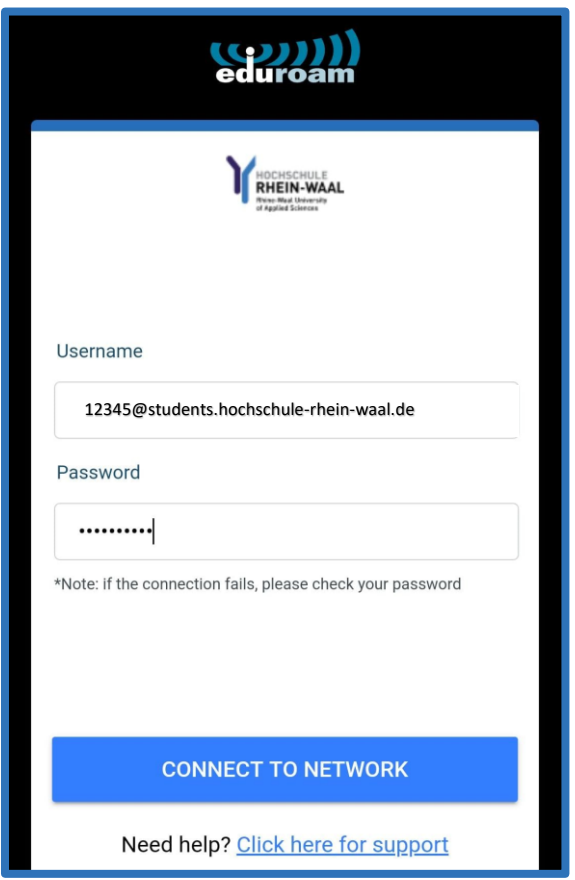

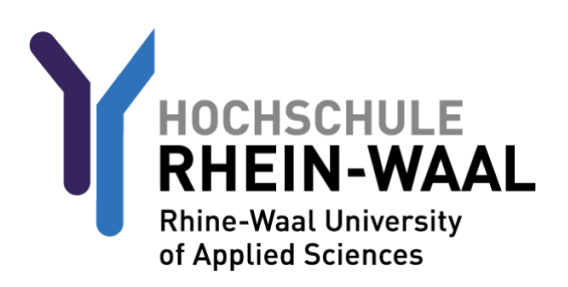

### EDUROAM FÜR IOS-GERÄTE

Nachdem Sie das Profil heruntergeladen haben, rufen Sie Ihre Einstellungen auf. Rufen Sie danach den Punkt "Allgemein" aus.

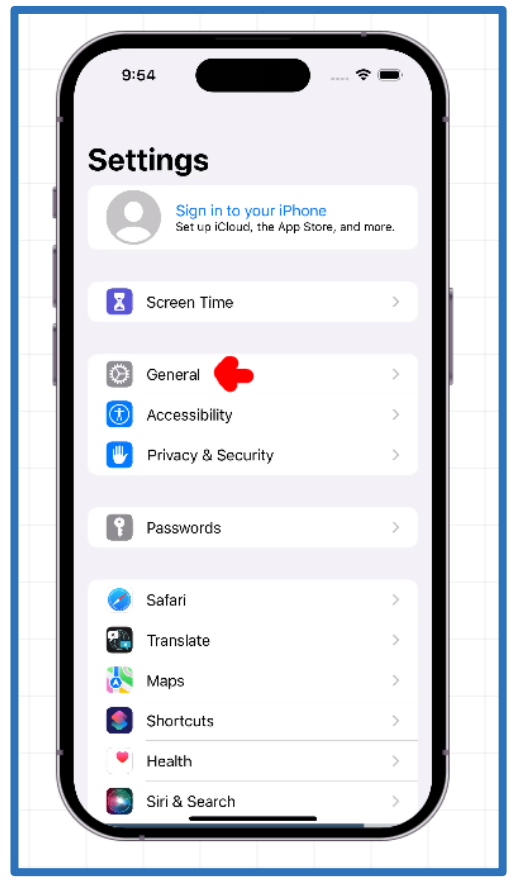

Navigieren Sie dann zum Unterpunkt "VPN- UND GERÄTEVERWALTUNG", rufen das Eduroamprofil auf und drücken auf Installieren.

Ihr Nutzername setzt sich aus ihrer Matrikelnummer r und @students.hochschule-rheinwaal.de zusammen, beispielsweise also 12345 @students.hochschule-rhein-waal.de

Das Passwort ist Ihr Hochschulpasswort, welches auch für Outlook und Moodle verwendet wird.

Verbinden Sie sich nun mit dem Netzwerk.

## EDUROAM FÜR WINDOWS GERÄTE (WIN 7 bis 10):\*

Nachdem Sie das Profil heruntergeladen haben, führen Sie die Datei aus.

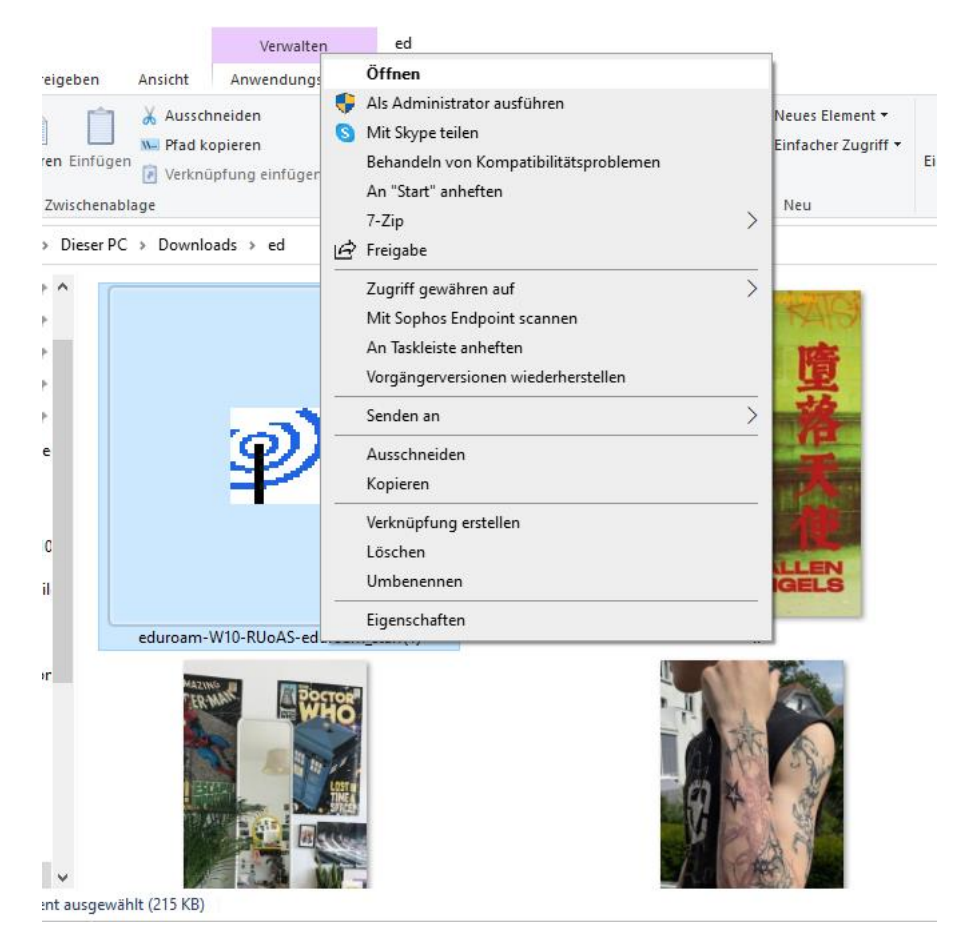

Ihr Nutzername setzt sich aus ihrer Matrikelnummer r und @students.hochschule-rheinwaal.de zusammen, beispielsweise also 12345 @students.hochschule-rhein-waal.de

Das Passwort ist Ihr Hochschulpasswort, welches auch für Outlook und Moodle verwendet wird.

Verbinden Sie sich nun mit dem Netzwerk.

Nullsoft Install System v3.0

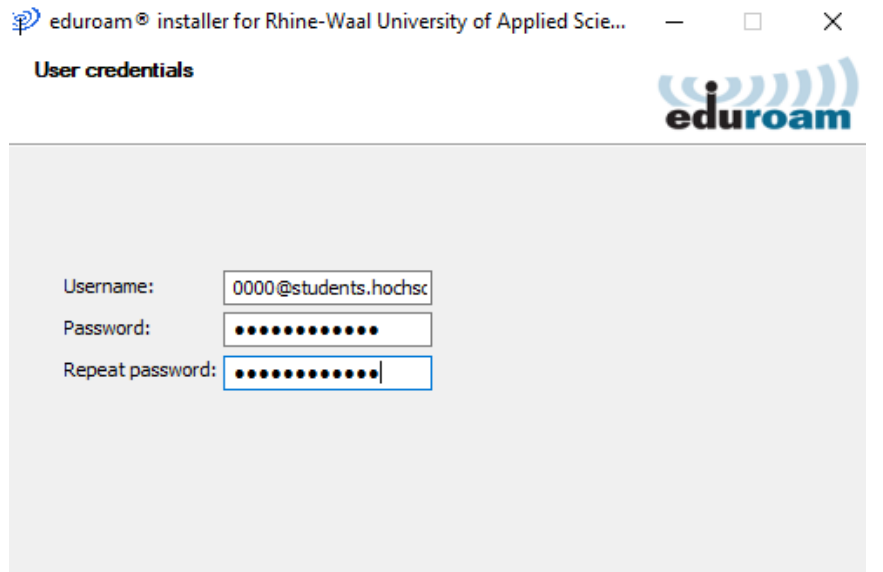

## \*EDUROAM FÜR WINDOWS 11:

Nachdem Sie das Profil heruntergeladen haben, müssen Sie noch einen sogenannten registry patch downloaden und installieren. Sie finden den Patch hier: <https://hsrw.info/win11eduroam> (direkter download) oder hier[: https://www.hochschule](https://www.hochschule-rhein-waal.de/de/hochschule/einrichtungen/it-dienste/w-lan/eduroam)[rhein-waal.de/de/hochschule/einrichtungen/it-dienste/w-lan/eduroam](https://www.hochschule-rhein-waal.de/de/hochschule/einrichtungen/it-dienste/w-lan/eduroam)

Downloade den ZIP-File und extrahiere diese.

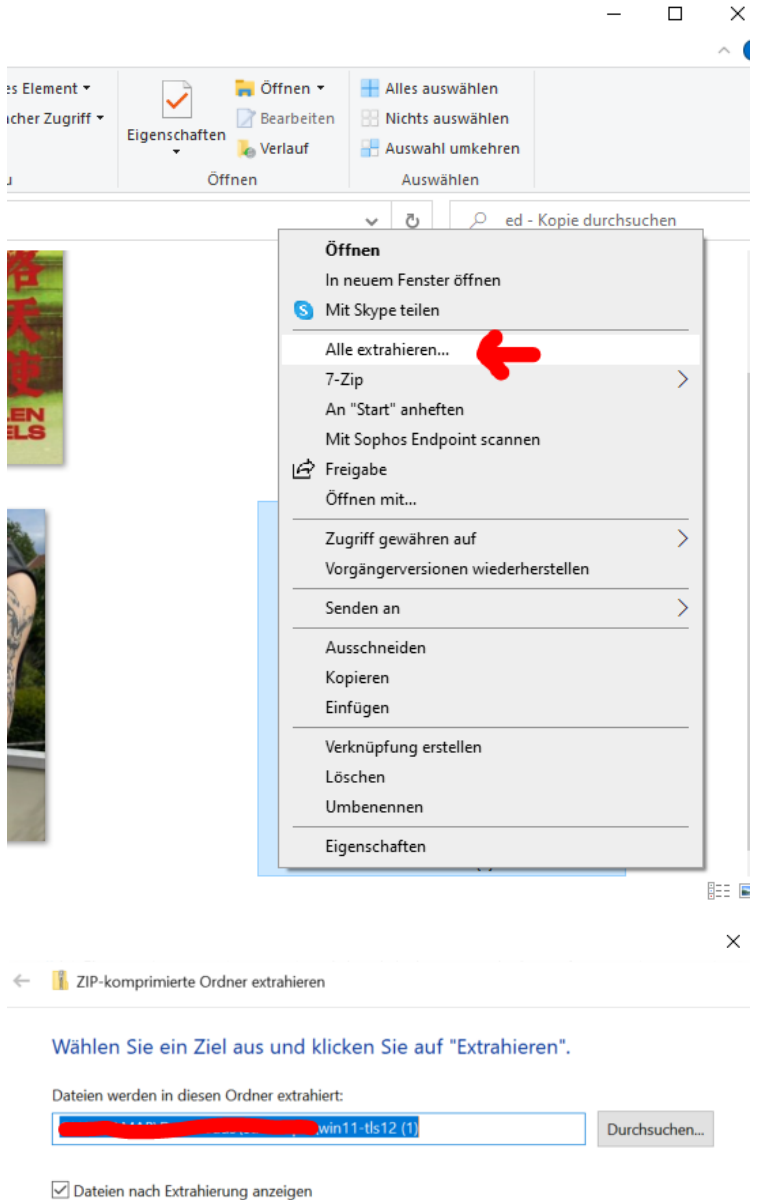

Mache dann einen Doppelklick auf die extrahierte Datei, um Sie auszuführen.

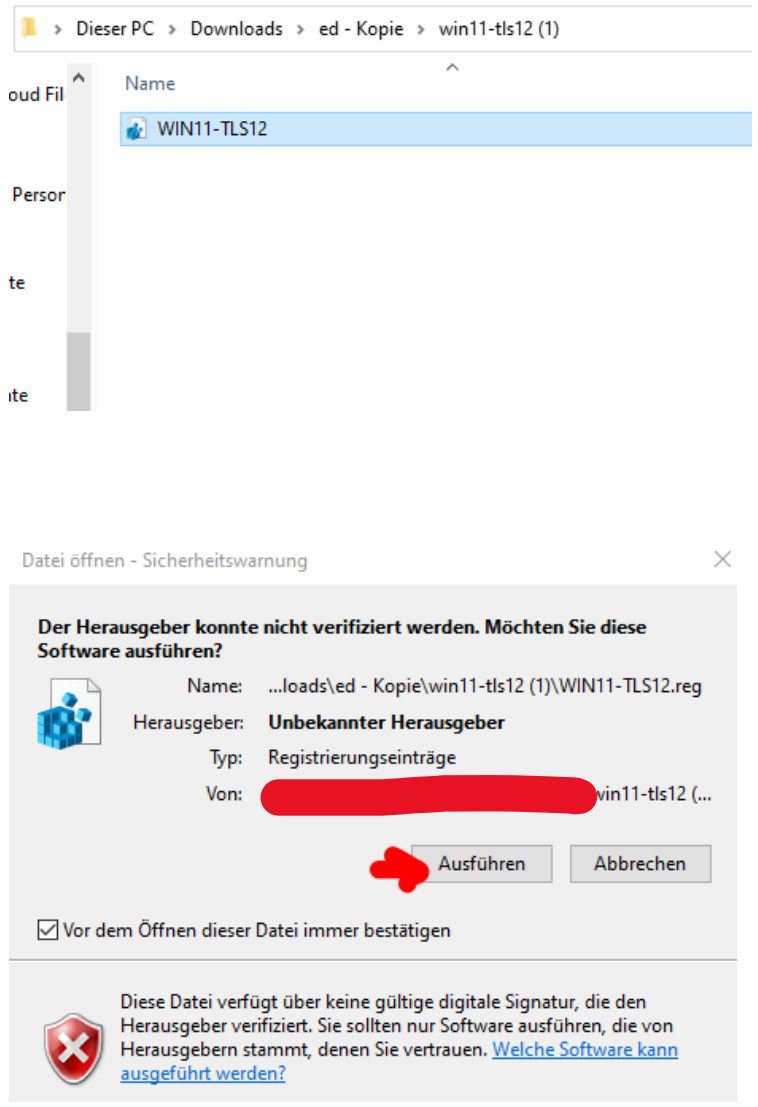

Führe Sie aus und bestätige alles.

Sobald dies erledigt ist, schaue dir die Anleitung für Eduroam auf Windows Geräten an (7 bis 10), um fortzufahren.

## **OVERVIEW**

USERNAMES:

**Outlook / OWA:** matriculationnumber@students.hsrw (e.g. 12345@students.hsrw) **Moodle:** matriculationnumber@students.hsrw (e.g.. 12345@students.hsrw) **HIS Portal**: matriculationnumber only (e.g. 12345) **Eduroam:** matriculationnumber @students.hochschule-rhein-waal.de (e.g. 12345@@students.hochschule-rhein-waal.de)

The passwords are identical across all platforms.